# **WILLIAMSAV**

# FM+ FM T55

### QUICK START GUIDE

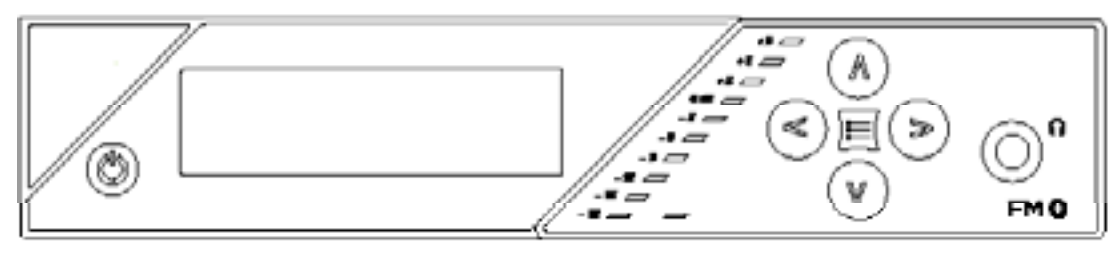

### Wi-Fi Network Required

If Wi-Fi audio is desired, the FM + connects to the installation location's Wi-Fi Network. It does not provide a network on its own. The Wi-Fi network will need to be installed and established before the FM + can be used.

You may connect the device to a computer via a hardwired connection to help troubleshoot any networking problems.

A Wi-Fi network is not required for broadcasting audio over FM.

### Installation Procedures

- 1. Position the FM + transmitter near the sound system or mixer from which it will receive audio. We do not recommend wall or ceiling mounting, or putting the device on a cart.
- 2. Connect the power supply to the Power Supply connector located on the back of the FM +. Press in the power button on the front of the FM +. The power button should light up. If not, go back and check the power connections.
- 3. Choose and configure the audio source.

CAUTION! This source *must be configured in the menu* before plugging the source into the jack. Voltage sent to the jack based on the source selected in the menu. Selecting the wrong configuration could send the wrong voltage to the source and cause damage.

*The audio source must be configured in the menu before plugging the source into the jack (except*  **Dante Audio - skip to step 9)**. Push the Menu button and push the right arrow button once to display AUDIO SOURCE on the screen. Push the right arrow button

to access the audio sources. Using the up or down arrow buttons, choose between ANALOG LINE IN, MIC, PHANTOM MIC +12V, 400 Hz Test Tone, or DANTE. When the desired audio source is displayed, press the right arrow button to apply the setting. Press the center Menu button to exit the menu.

- 4. Push the power button to turn the unit off.
- 5. Connect the audio source to the audio input jack on the rear of the FM +.
- 6. Push the power button to turn the unit on.
- 7. With the audio source playing, adjust the Audio Level on the FM + so that the green 0 dB LED generally lights and the red +9 dB LED lights occasionally. To do this, use the Hot Buttons while on the main info screen. Press the up arrow button to increase the audio level in 1.0 dB steps, or press the down arrow button to decrease the audio level in 1.0 dB steps.
- 8. Select an Audio Preset. The FM + has three preconfigured Audio Presets to choose from: Hearing Assist, Music, and Voice. A Custom preset is also available. The performance of the FM + is optimized for each of the pre-configured Audio Presets. Using the menu and control buttons on the front of the FM +, push the Menu button, the display will change to show Audio Settings. Use the right arrow button to display Audio Source in the selection box. Push the down arrow button to show Audio Presets. Now press the right arrow button to display the list of Presets. Use the up and down arrow buttons to alternate between Hearing Assist, Music, Voice and Custom selections.

When the desired Audio Preset is displayed, press the right arrow button to apply the setting. If Custom is desired, push the right arrow button to enter the custom settings. Press the Menu button to exit the menu.

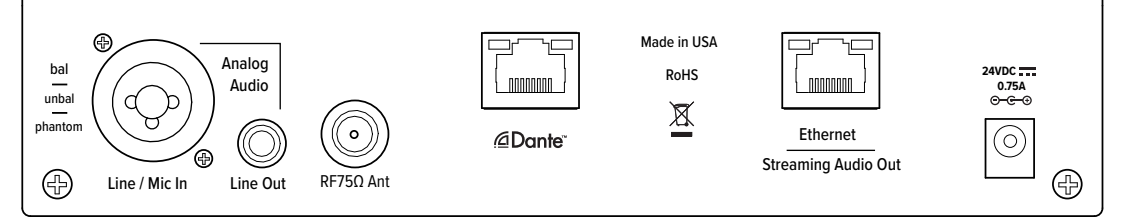

- 9. (FM + D only) Connect an Ethernet cable from the Dante network to the connector labelled Dante on the transmitter. (Note: Dante IP Address and other settings are configured externally through Dante Controller; there are no settings in the transmitter for Dante, other than choosing Dante as the input source).
- 10.If Dante audio is being used, the Dante source must be connected, must be playing audio, and the Dante Controller must be used to route audio from the Dante source to the FM +.
- 11. Install an appropriate antenna for your system configuration. For a full list of antenna options, please go to our website www.williamsav.com. **NOTE: The FCC requires this device to be used with approved, FCC 15.203 compliant antennas and be professionally installed. Refer to Williams AV's 72 MHz Antenna Selection Install Guide for compliant antennas for this product.**
- 12. Set the Transmitter Channel. The FM + is shipped from the factory with the channel/frequency set to Ch.1 (72.1 MHz). To change the channel/frequency, while on the main info screen, use the right and left arrow buttons to change channels.
- 13. To test Wi-Fi Audio, use a personal device with the WaveCAST App installed to listen to the audio and test that device is working and sounds correct over Wi-Fi.
- 14. To test FM Audio, listen with an FM receiver. Walk around the listening area. The signal should be clear and quite loud when the volume is turned up.

#### To adjust any settings via a web browser:

- 1. Connect an Ethernet cable from your local area network, or Wi-Fi router to the connector on the transmitter labelled Ethernet. This network will be used to broadcast the audio.
- 2. Open a web browser on a computer or mobile device that is also connected to the same local network as the  $FM +$
- 3. In the address bar of the browser, type in the IP address that is shown on the front of the transmitter's main info screen, and push the enter key on the keyboard. (Note: it is not necessary to type "http://" or "www." preceding the IP address. For example: 192.168.1.123)
- 4. The browser will open the transmitter's web page, displaying a Login button. Click the log-in button and enter the user name "admin" and the default password "admin".
- 5. The web browser will now show the transmitter's Home Page, which shows the current FM + status info. The tabs at the top navigate to different pages that allow adjustment of the transmitter's settings.

## WaveCAST Receiver App

The WaveCAST Receiver app allows listeners to hear the audio on their personal, Wi-Fi connected devices, such as a mobile phone. The WaveCAST App can be downloaded from the Google Play Store for Android devices or the Apple App Store for iOS devices.

### Download the WaveCAST App

Download the WaveCAST app from the Apple App Store for iOS devices or Google Play Store for Android devices.

It is recommended that the app is downloaded in advance over an internet-connected wi-fi network or cellular network.

### Join the WaveCAST Wi-Fi Network

Once the WaveCAST App is downloaded, join the same Wi-Fi network that the audio is being broadcast over. If no channels are listed when selecitng an audio channel, there is no audio being streamed on this Wi-Fi network. Ensure you are on the correct Wi-Fi network.

#### Select an Audio Channel

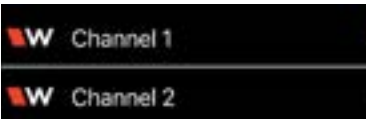

When the App is opened for the first time, a list of available channels will appear. Tap on the

channel to listen to the audio. The venue should provide the name of the channel to listen to for your event if more than one is available.

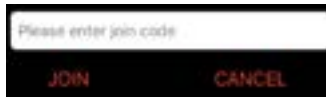

Channels marked with a lock icon require a code to join. Enter the join code assigned to the

channel when prompted. If a channel is currently streaming, it will have a blue checkmark next to its channel name.

### Listen to the Audio

Once an audio channel has been selected, the audio should start playing automatically. The volume of the audio can be adjusted using the slider in the middle of the screen, or with the physical volume controls on the personal device.

To mute the audio, tap the speaker icon. Tap it again to unmute the audio.

To switch channels, hit the back arrow at the top of the screen.

### For Additional Information

This manual is a quick start guide for getting your FM + system up-and-running. Most features and customization options are not documented in this manual.

For additional information, feature instructions, commands, warranty information and more, please download the full user manual from th[e FM + system's product page on Williams](http://www.pointmaker.com/pointmaker-cr-400/)  [AV's website.](http://www.pointmaker.com/pointmaker-cr-400/)